Dell Server PRO Management Pack 3.0 para o Microsoft System Center Virtual Machine Manager Guia de instalação

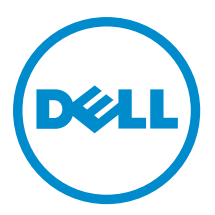

## Notas, avisos e advertências

NOTA: Uma NOTA indica informações importantes para utilizar melhor o computador. W

CUIDADO: Um AVISO indica possíveis danos ao hardware ou perda de dados e ensina como evitar o problema.

ATENÇÃO: Uma ADVERTÊNCIA indica possíveis riscos de danos à propriedade, de lesões corporais ou até mesmo de morte.

#### **©** 2013 Dell Inc.

Marcas comerciais usadas neste texto: Dell™, o logotipo Dell, Dell Boomi™, Dell Precision™ , OptiPlex™, Latitude™, PowerEdge™, PowerVault™, PowerConnect™, OpenManage™, EqualLogic™, Compellent™, KACE™, FlexAddress™, Force10™ e Vostro™ são marcas comerciais da Dell Inc. Intel®, Pentium®, Xeon®, Core® e Celeron® são marcas registradas da Intel Corporation nos Estados Unidos e em outros países. AMD® é marca registrada e AMD Opteron™, AMD Phenom™ e AMD Sempron™ são marcas comerciais da Advanced Micro Devices, Inc. Microsoft®, Windows®, Windows Server®, Internet Explorer®, MS-DOS®, Windows Vista® e Active Directory® são marcas comerciais ou marcas registradas da Microsoft Corporation nos Estados Unidos e/ou em outros países. Red Hat® e Red Hat® Enterprise Linux® são marcas registradas da Red Hat, Inc. nos Estados Unidos e/ou em outros países. Novell® e SUSE® são marcas registradas da Novell Inc. nos Estados Unidos e/ou em outros países. Oracle® é marca registrada da Oracle Corporation e/ou afiliadas. Citrix®, Xen®, XenServer® e XenMotion® são marcas registradas ou marcas comerciais da Citrix Systems, Inc. nos Estados Unidos e/ou em outros países. VMware®, Virtual SMP®, vMotion®, vCenter™ e vSphere® são marcas registradas ou marcas comerciais da VMware, Inc. nos Estados Unidos ou em outros países. IBM® é marca registrada da International Business Machines Corporation.

2013 -04

Rev. A01

# Índice

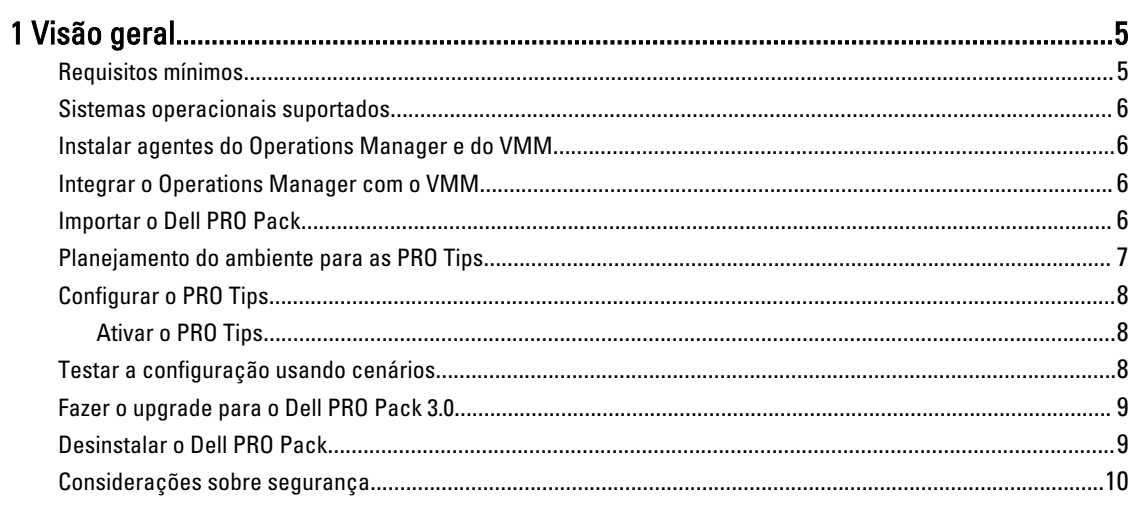

# <span id="page-4-0"></span>Visão geral

Este guia fornece informações sobre os pré-requisitos e requisitos de software para instalação e desinstalação do Dell Server Performance and Resource Optimization Management Pack (PRO Pack) 3.0. O Dell PRO Pack é uma ferramenta para monitorar sistemas Dell e tomar ação corretiva quando um sistema ineficiente é identificado.

O Dell PRO Pack 3.0 é integrado com seguinte:

- Microsoft System Center 2012 Operations Manager
- Microsoft System Center 2012 SP1 Operations Manger
- Microsoft System Center Operations Manager 2007 R2
- Microsoft System Center 2012 Virtual Machine Manager

NOTA: O PRO Pack 3.0 não se integra a versões mais antigas do Microsoft System Center Virtual Machine Ø Manager.

• Microsoft System Center 2012 SP1 Virtual Machine Manager

Essa integração permite que você gerencie de forma proativa ambientes virtuais e garanta a alta disponibilidade de seus sistemas Dell.

Para implementar o PRO Pack, consulte o guia do usuário em support.dell.com/manuals.

NOTA: Todas as menções de Operations Manager feitas neste documento se aplicam ao Microsoft System Center Operations Manager 2007 R2, ao Microsoft System Center 2012 Operations Manager e ao Microsoft System Center 2012 SP1 Operations Manger, a menos que especificado de outra forma.

CUIDADO: Devido à possibilidade de corrupção e/ou perda de dados, é recomendado que os procedimentos deste documento sejam executados apenas por pessoas com conhecimento e experiência em usar o sistema operacional Microsoft Windows e todas as versões suportadas do Operations Manager e do Virtual Machine Manager.

Ø

Ø

NOTA: O arquivo Readme contém informações sobre os requisitos de software e da estação de gerenciamento, e sobre os problemas conhecidos do Dell Pro Pack 3.0. O arquivo Readme, DellMPv30\_PROPack\_Readme.txt, está contido no arquivo executável autoextraível Dell\_PROPack\_v3.0.0\_A00.exe. Entretanto, para ver o Readme mais recente, visite o site dell.com/OMConnectionsEnterpriseSystemsManagement e procure Dell Server Pro Management Pack 3.0 for Microsoft System Center Virtual Machine Manager, ou visite o site dell.com/support/ Manuals/us/en/04/Product/dell-srvr-pro-mgmt-pck-3.0-for-ms-center-virt-machine-mangr.

#### Requisitos mínimos

Para instalar e implementar o Dell PRO Pack 3.0, você precisa verificar se existe o ambiente mínimo de execução nos seguintes componentes:

- Estação de gerenciamento:
	- Instalação do Microsoft System Center Operations Manager (OpsMgr) 2007 R2, do System Center 2012 Operations Manager (OpsMgr 2012) ou do System Center 2012 SP1 Operations Manager (OpsMgr 2012 SP1) em hardware e sistema operacional suportados
	- Instalação do Microsoft System Center 2012 Virtual Machine Manager (VMM) ou do Microsoft System Center 2012 SP1 Virtual Machine Manager (VMM) em hardware e sistema operacional suportados
	- Integração do Operations Manager e VMM
	- Instalação do console VMM Admin em sistemas de gerenciamento nos quais o OpsMgr é integrado com o VMM para otimização de recursos e de desempenho (PRO - Performance and Resource Optimization).
- <span id="page-5-0"></span>• Sistema gerenciado:
	- Hosts Microsoft Hyper-V em qualquer sistema Dell PowerEdge de x9xx a xx2x (incluindo ambas as versões)
	- Dell OpenManage Server Administrator (incluindo o Dell OpenManage Server Administrator Storage Management Service - Serviço de gerenciamento de armazenamento do Dell OpenManage Server Administrator).
		- \* Instalação do OpenManage Server Administrator 7.0 ou versões mais recentes
		- \* A versão mínima suportada do OpenManage Server Administrator é 6.1
- Migração em tempo real:
	- VMM 2012 com Windows Server 2008 R2, Hyper-V Server 2008 R2 ou Hyper-V Windows Server 2012

Você pode fazer download da versão mais recente do OpenManage Server Administrator em support.dell.com.

NOTA: Para obter a lista dos sistemas operacionais suportados para o Operations Manager e o VMM, consulte o Ø documento Microsoft TechNet Library (Biblioteca do Microsoft TechNet) no site technet.microsoft.com/hi-in/ library/default(en-us).aspx.

#### Sistemas operacionais suportados

Para obter informações sobre os sistemas operacionais suportados para o Dell Pro Pack v3.0, consulte o arquivo Readme do Dell PRO Pack. O arquivo Readme, DellMPv30\_PROPack\_Readme.txt, está contido no arquivo executável autoextraível Dell\_PROPack\_v3.0.0\_A00.exe. Entretanto, para ver o Readme mais recente, visite o site dell.com/ OMConnectionsEnterpriseSystemsManagement e procure Dell Server Pro Management Pack 3.0 for Microsoft System Center Virtual Machine Manager, ou visite o site dell.com/support/Manuals/us/en/04/Product/dell-srvr-pro-mgmtpck-3.0-for-ms-center-virt-machine-mangr.

#### Instalar agentes do Operations Manager e do VMM

Quando você usa a configuração para monitorar a infraestrutura, os agentes do Operations Manager instalados nos hosts gerenciados ativam a transferência de dados entre o sistema gerenciado e as estações de gerenciamento. Os agentes do VMM e do Operations Manager são manual ou automaticamente instalados durante o processo de descoberta em todos os hosts Hyper-V.

#### Integrar o Operations Manager com o VMM

Para que a configuração suporte o Dell PRO Pack, o Operations Manager precisa ser integrado com o VMM (Virtual Machine Manager - Gerenciador de máquina virtual). Para obter mais informações, consulte o documento Microsoft TechNet Library (Biblioteca do Microsoft TechNet) em technet.microsoft.com.

#### Importar o Dell PRO Pack

![](_page_5_Picture_16.jpeg)

NOTA: Para alertas e PRO Tips, verifique se o VMM (Virtual Machine Manager - Gerenciador de máquina virtual) descobre os objetos gerenciados e os mostra em State View (Visualização de estado).

O Dell PRO Pack 3.0 é fornecido como um arquivo .mp. Para importar o Dell PRO Pack:

- 1. Faça download do arquivo Dell\_PROPack\_v3.0.0\_A00.exe do site support.dell.com para uma mídia removível ou um repositório local.
- 2. Extraia o conteúdo do arquivo em uma pasta no sistema.
- <span id="page-6-0"></span>3. Abra o console do Operations Manager.
- 4. Na guia Administration (Administração), clique com o botão direito em Management Packs (Pacotes de gerenciamento) e clique em Import Management Packs (Importar pacotes de gerenciamento). A janela Select Management Pack to import (Selecionar pacote de gerenciamento a ser importado) aparecerá.
- 5. Clique em Add  $\rightarrow$  Add from disk (Adicionar > Adicionar a partir de disco).
- 6. Navegue até o local de onde você extraiu o arquivo Dell\_PROPack\_v3.0.0\_A00.exe e selecione o arquivo Dell.Connections.hyperv.PROPack.mp.
- 7. Clique em Open (Abrir).

A janela Import Management Packs (Importar pacotes de gerenciamento) aparece.

NOTA: Quando você instalar manualmente um pacote de gerenciamento, o Operations Manager apresenta uma advertência genérica como parte do processo de segurança. Para obter mais informações, consulte o documento Microsoft TechNet Library (Biblioteca do Microsoft TechNet). Clique em Close (Fechar) para fechar a mensagem de advertência de segurança.

8. Clique em Instalar.

Uma caixa de diálogo de confirmação é mostrada.

9. Clique em Yes (Sim).

Quando a importação do pacote Dell PRO terminar, você precisa passar para a etapa de planejamento para ativar os monitores PRO relevantes para o seu ambiente. Para obter mais informações, consulte Planejamento do ambiente para as PRO Tips.

#### Planejamento do ambiente para as PRO Tips

Você pode planejar a ativação dos monitores PRO que forem relevantes para o ambiente. Por padrão, todos os monitores PRO estão desativados no Dell PRO Pack. Para ver a lista de alertas e as ações de recuperação, consulte a seção Alertas e ações de recuperação no Guia do Usuário do Dell Server PRO Management Pack 3.0 para o Microsoft System Center Virtual Machine Manager. Selecione os alertas que você quer ativar. Usando o console OpsMgr Authoring (ou o painel Authoring no console OpsMgr), crie uma anulação para os pacotes de gerenciamento que ative os monitores PRO relevantes.

Procedimento para ativar os monitores PRO:

- 1. Abra o console OpsMgr.
- 2. No painel de navegação, clique em Authoring (Criação).
- 3. Na aba Authoring (Criação), selecione Management Pack Objects → Monitors (Objetos do pacote de gerenciamento > Monitores).
- 4. Clique em Change Scope (Mudar o escopo) no topo da tela. A tela Scope Management Pack Objects é mostrada.
- 5. Selecione View all targets (Ver todos os destinos) e, em Look for (Procurar por) digite Dell PRO.
- 6. Selecione Dell PROPack Class for Discovery (Dell PROPack para Descoberta clique em OK.
- 7. Expanda o tópico Entity Health  $\rightarrow$  Availability (Saúde da entidade > Disponibilidade).
- 8. Na lista mostrada, clique com o botão direito nos monitores que você quer ativar e selecione enable → Overrides → Override the Monitors → For all objects of class: Dell PROPack Class for Discovery (ativar > Anulações > Anular os monitores > Para todos os objetos da classe: Dell PROPack Class para Descoberta). A página Override Properties é mostrada.
- 9. Selecione Enabled (Ativado), defina o Override Value (Valor da anulação) como True (Verdadeiro) e clique em OK. Para que você possa ver as atualizações de saúde dos servidores Dell PRO monitorados, o próximo ciclo de descoberta e monitoração dos servidores Dell PRO monitorados precisa ocorrer.

### <span id="page-7-0"></span>Configurar o PRO Tips

A infraestrutura virtual e os sistemas Dell são monitorados quanto a alertas Critical (Críticos) e Warning (Advertência).

- Um alerta Warning (Advertência) é gerado quando a leitura de um componente está acima ou abaixo do nível aceitável. Por exemplo, o componente pode estar funcionando, mas ele pode estar funcionando em um estado defeituoso.
- Um alerta Critical (Crítico) é gerado quando o componente apresenta uma falha ou uma falha é iminente.

#### Ativar o PRO Tips

Para ativar o PRO Tips para os alertas Warning (Advertência) e Critical (Crítico) e implementá-lo automaticamente:

- 1. Abra o console do VMM (Virtual Machine Manager Gerenciador de máquina virtual).
- 2. Clique em Settings → System Center Settings (Configurações > Configurações do System Center).
- 3. Clique com o botão direito em Operations Manager Settings (Configurações do Operations Manager) e clique em Settings (Configurações).

A janela Operations Manager Settings (Configurações do Operations Manager) aparece, como ilustrado na figura a seguir.

![](_page_7_Picture_117.jpeg)

Figura 1. Configurar as propriedades do PRO Tips

- 4. Verifique se a caixa de seleção Enable Performance and Resource Optimization (PRO) (Ativar Otimização de recursos e desempenho) está selecionada.
- 5. Clique em OK para salvar as configurações.

#### Testar a configuração usando cenários

Para confirmar se o Dell PRO Pack importado está completamente operacional, crie os cenários apresentados na tabela a seguir e verifique se as atividades mostradas na coluna Expected System Response (Resposta esperada do sistema) são executadas.

Cenário: A temperatura ambiente do sistema excede o valor limiar de advertência em um sistema gerenciado.

![](_page_7_Picture_17.jpeg)

CUIDADO: Rode esse teste em um servidor que não executa nenhuma carga de trabalho.

<span id="page-8-0"></span>![](_page_8_Picture_211.jpeg)

Selecione a opção Dismiss (Dispensar) em vez da opção Implement (Implementar) na janela PRO Tip.

• O alerta correspondente desaparece de Operations Manager Alert View (Visualização de alerta do Operations Manager).

Dispensa o PRO Tip. Nenhuma tarefa de recuperação é executada. A entrada correspondente do PRO Tip sai da janela PRO Tip.

#### Fazer o upgrade para o Dell PRO Pack 3.0

O upgrade para o Dell PRO Pack 3.0 a partir de uma versão mais antiga do Dell PRO Pack não é suportado.

NOTA: Para instalar o Dell PRO Pack 3.0 em sistemas que rodam versões mais antigas do Dell PRO Pack, desinstale a versão mais antiga do Dell PRO Pack e instale o Dell PRO Pack 3.0. Para obter mais informações sobre como desinstalar o Dell PRO Pack, consulte Desinstalar o Dell PRO Pack.

## Desinstalar o Dell PRO Pack

Para desinstalar o Dell PRO Pack, apague-o do console do Operations Manager. Ao apagar o Dell PRO Pack, todas as configurações e sobreposições associadas a ele são removidas do Operations Manager.

Para desinstalar o Dell PRO Pack:

Ø

- 1. Abra o console do Operations Manager.
- 2. Clique em Administration → Management Packs (Administração > Pacotes de gerenciamento).
- 3. No painel Management Packs (Pacotes de gerenciamento), clique com o botão direito em Dell PRO-enabled Management Pack (Pacote de gerenciamento habilitado pelo Dell PRO) e clique em Delete (Apagar).
- O Operations Manager passa um alerta associado
- O PRO Tip é mostrado na janela PRO Tip do VMM.

#### <span id="page-9-0"></span>Considerações sobre segurança

Os privilégios de acesso ao console de operações são controlados internamento pelo Operations Manager. Esta configuração pode ser feita usando a opção User Roles (Funções do usuário) do recurso Administration → Security (Administração > Segurança) no console Operations Manager. O perfil da função atribuída a você determina quais ações você pode executar e quais objetos você pode gerenciar. Para obter mais informações sobre considerações de segurança, veja a documentação do Microsoft System Center 2012 SP1 Operations Manager, do Microsoft System Center 2012 Operations Manager, do Microsoft System Center Operations Manager 2007 R2 ou a ajuda online do Microsoft Systems Center Essentials 2010 no site technet.microsoft.com.